## **ZOOMで授業を受ける方法はとっても簡単です!**

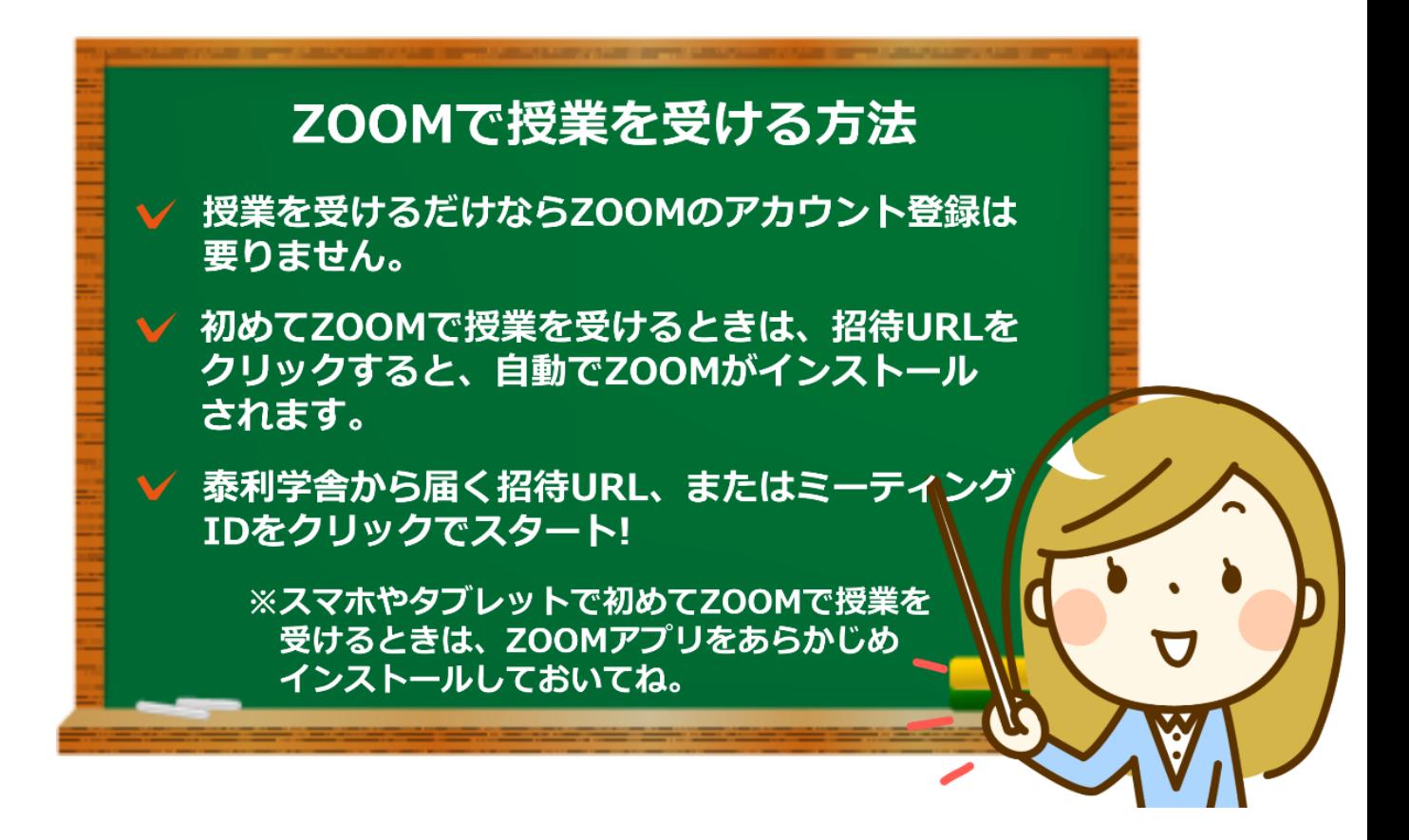

## **初めてZOOMで授業を受ける場合**

#### **塾からメール等で送られてきた招待URLをクリックします。 パソコンから初めてZOOMを利用する人は、自動的にZOOMアプリの ダウンロードが始まります。**

トピック: 国語 文法 第1回 時間: 2020年5月2日 02:30 PM 大阪、札幌、東京

Zoomミーティングに参加する

https://us02web.zoom.us/j/83563405762?pwd=M1IIVi9JUzh4bIJOMnQzeXFtN1hqZz09

ミーティングID: 835 6340 5762 パスワード: 316593

※「ミーティングID」とは部屋番号のようなものです。 2回目以降は使用しますが、初回は上のURLをクリックしてログインして ください。

# **ZOOMアプリをダウンロード!(ほぼ自動)**

### **自動的にZOOMアプリのダウンロードが始まります。**

#### zoom

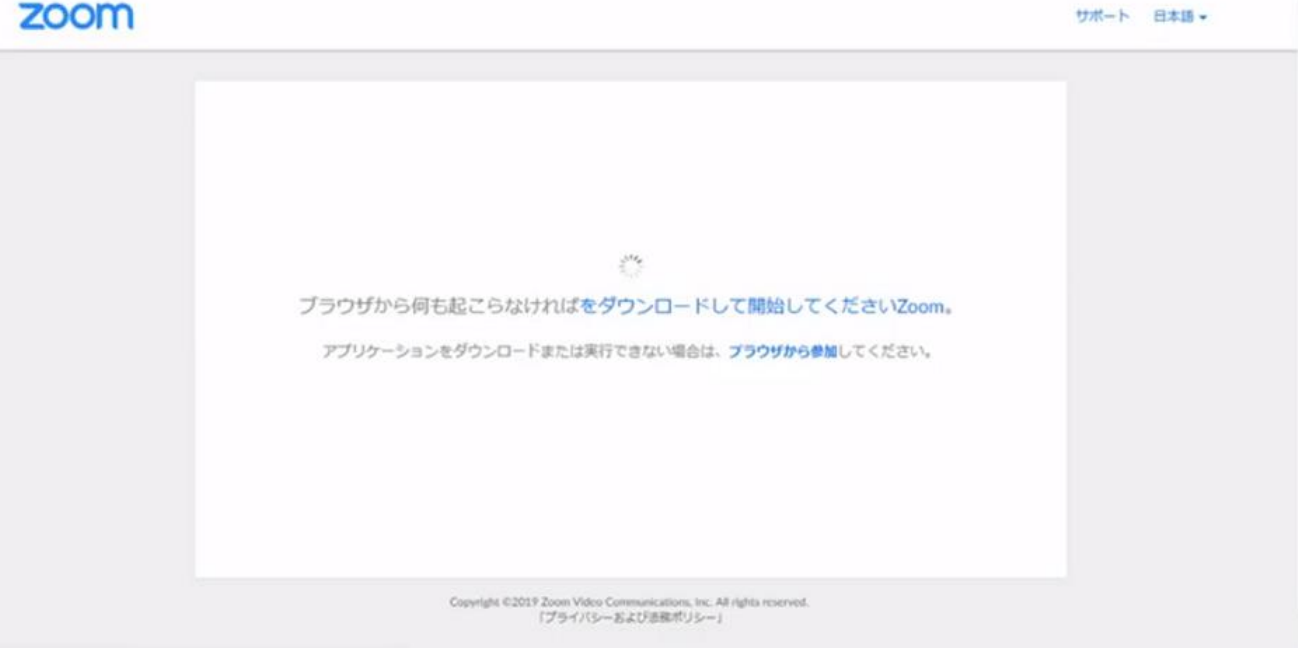

## **この画面になったら、左下をクリックしてください。**

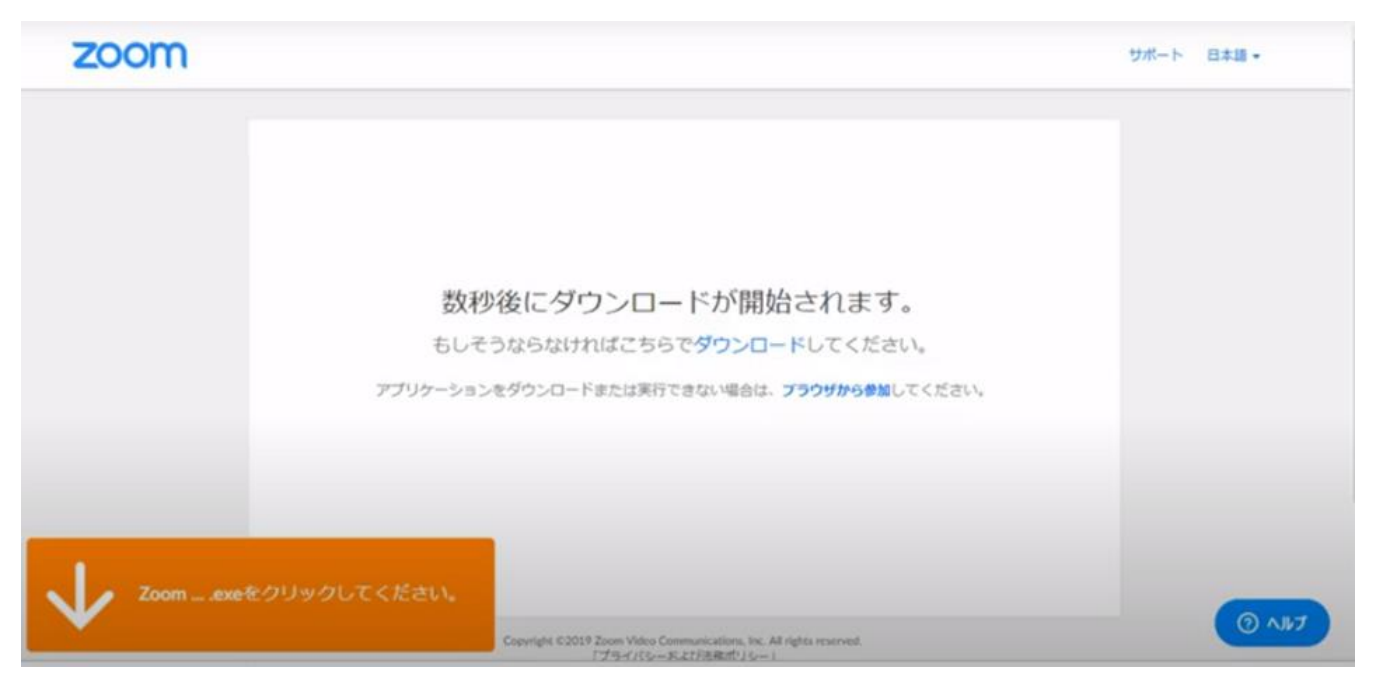

#### **ZOOMアプリのダウンロードをしています。 ダウンロードが終わるとZOOMのミーティングルーム(授業画面)が開きます。**

zoom サポート 日本語 - $200$ 数利 接続しています。 もしそ A. アプリケーション てください。  $\begin{array}{c} \mbox{Cayright (G2019 Zoom Vides Conemasications, Inc. Al}\\ \mbox{C79-}7/ \mbox{Cy--}E\&\mbox{C/EBRFU} \mbox{C-y--} \end{array}$ Zoom ... exeをクリックしてください。 s. Inc. All rights reserved  $Q$ **ANT** 

# **いよいよ、ZOOMの授業画面に入ります!**

**ZOOMのミーティングルーム(授業画面)に入ると、このような画面が出る 場合があります。**

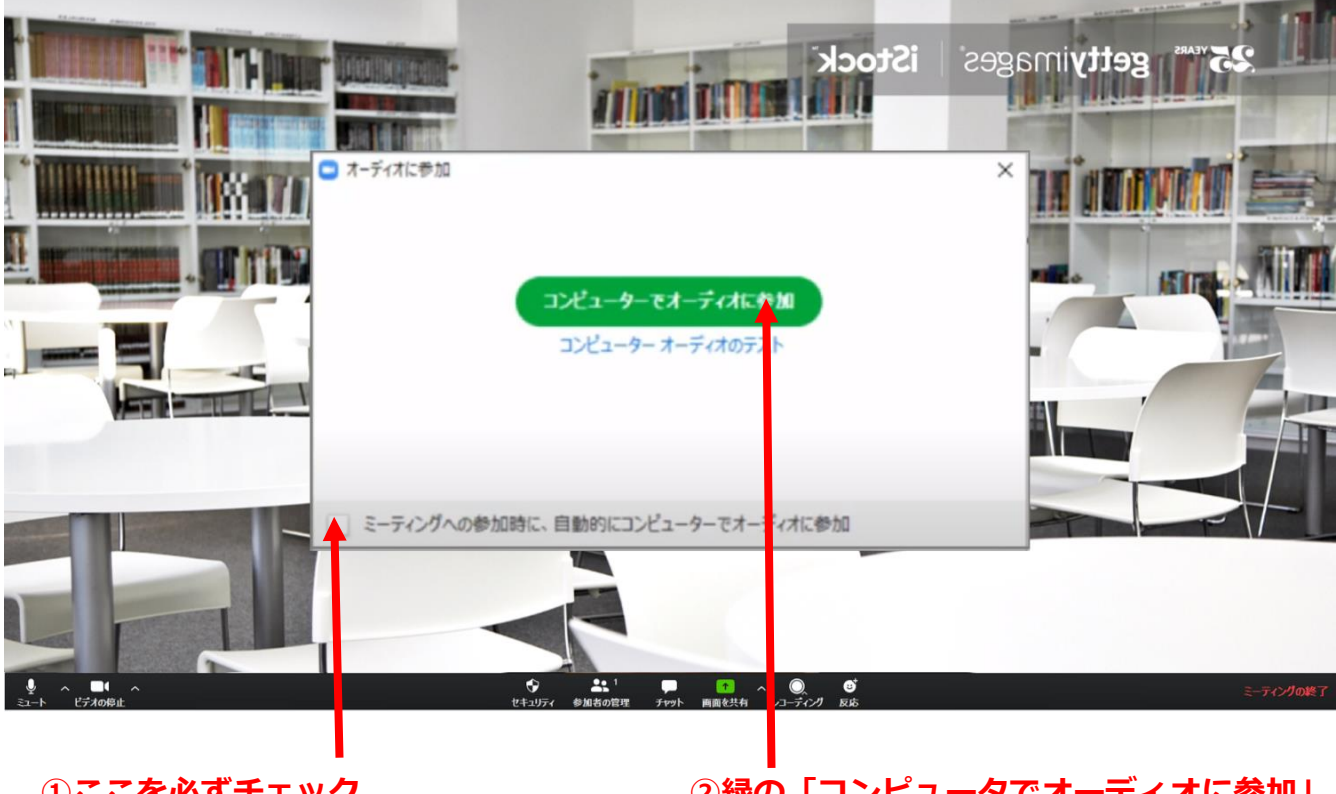

**①ここを必ずチェック。 次回はこの画面が現れなくなります。** **②緑の「コンピュータでオーディオに参加」 を必ずクリック。 音声のやり取りができるようになります。**

### **さあ、授業を受けてみましょう!**

**ここまでくれば、準備完了です。 使い方は思ったより難しくありません。 先生に教わりながら、授業を受けてみましょう。**

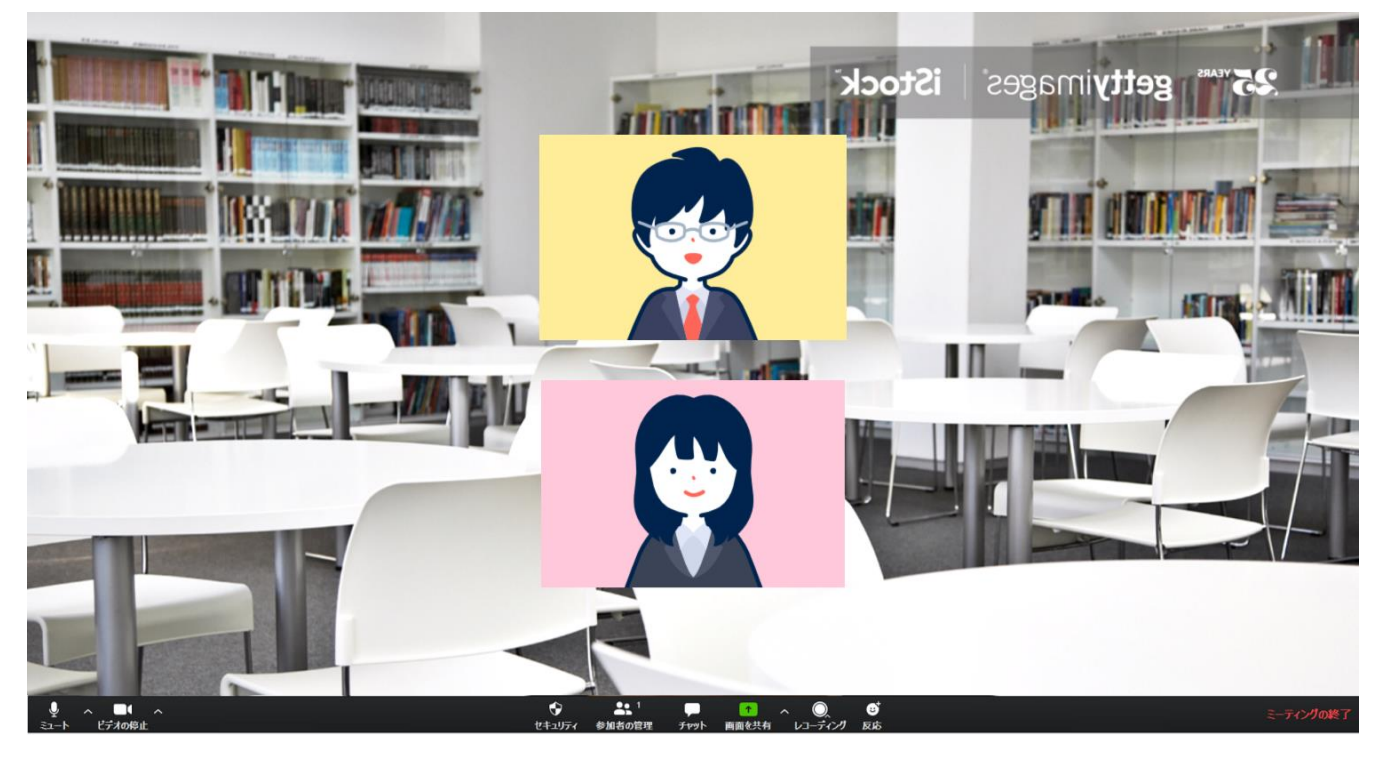

# **ZOOM授業も2回目からは簡単!**

#### **2回目からはとても簡単! 時間になったら、以下のURLにアクセスしてください。 <https://zoom.us/join>**

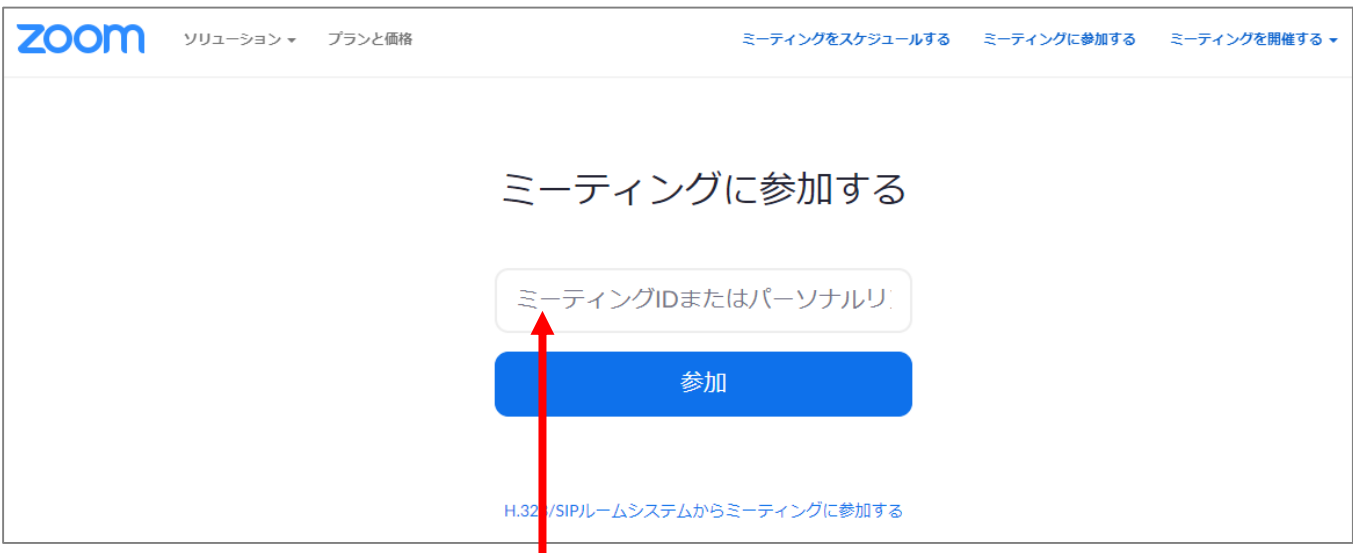

**ここに塾から送られてきているあなた専用のIDを入力して「参加」をクリックすれば、 ZOOM授業がスタートします。**

**※「あなた専用のID」とは、ZOOMにおけるあなた専用の教室のようなものです。**